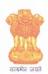

# कर्मचारी भविष्य निधि संगठन, EMPLOYEES' PROVIDENT FUND ORGANISATION, श्रम एवं रोजगार मंत्रालय, भारत सरकार, MINISTRY OF LABOUR & EMPLOYMENT, GOVT. OF INDIA

मुख्यकायोलय / Head Office

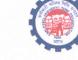

भविष्य निधि भवन, 14-भीकाजी कामा प्लेस नई दिल्ली-110066 BhavishyaNidhiBhawan, 14, BhikaijiCama Place, New Delhi-110066 Website: www.epfindia.gov.in, www.epfindia.nic.in

File No. HRM-IV/3(1)2020/AppointmentStenographer/44

Date: 16.05.2024

To,

All the candidates as per merit list,

(Ref. National Testing Agency Public Notice dated 26.02. 2024)

Subject: Appointment to the post of Stenographer (Direct Recruitment) in Level-4 (Rs.25, 500-81,100) in the Pay Matrix with grade pay Rs.2400/-) in Employees' Provident Fund Organisation - calling for options/ preference of cities from the selected candidates regarding.

Sir/Madam,

The National Testing Agency has declared the final result (merit list) for 62 posts of Stenographers (Direct Recruitment) in Employees' Provident Fund Organisation vide Public Notice dated 26.02.2024. Options for cities are hereby called for, from the selected candidates. All the candidates in the merit list are requested to carefully go through the instructions given below while submitting their preferences of cities to be posted as Stenographers.

- a) Candidates in the merit list will record their choice of city in order of preference where they desire to be posted in online mode only, using the link, https://epfo.pmgatishakti.gov.in/EPFOStenographer/login/. Candidate will login through his/her Application No. and Mobile No. given at the time of filling his form. Candidate will be required to complete the choice for preference of posting in the increasing order i.e. most preferred choice will be option 1 and second most preferred choice will be option 2 and so on. Candidates should provide their choices in the order of preference for all available cities. List of cities where vacancies are available is enclosed as Annexure-A. If any candidate does not provide choices for all cities, the final submit button will not work.
- b) It may be understood that the choice of postings given by the candidates does not confer any right to the candidate for being considered for posting in the choices preferred by him/her. The posting to respective cities will be purely based on administrative requirements and the choices given by the candidates will be considered, to the extent possible. The decision of EPFO will be final in the allotment of city/ state to the selected candidates.
- c) Preferences once submitted, cannot be changed and will be considered final.
- d) If any candidate fails to submit his/her choices by the last date, it will be presumed that the candidate has no particular option and hence city of his/her posting will be decided by EPFO as per availability of vacancies after allotment of cities to the candidates who had filed their options.
- e) The last date for online submission of filling and submission of choices is 25.05.2024.
- f) In case of any difficulty in filing options the candidates are advised to seek assistance at the nearest \* Regional Office of EPFO.
- g) For any further queries or assistance candidates are requested to send e-mail to rpfc.exam@epfindia.gov.in or may contact Shri Soumya Ranjan Sahu, ASO, Recruitment (Mobile No. 9178195886).
- h) User Manual for filling the options is enclosed as Annexure- B.

All the candidates are advised to take note of the above instructions and see to it that they file their preferences of cities for posting through the above-stated online link, well before the last date.

Regional PF Commissioner-I, Recruitment/Exam

Copy to:

- 1. All RPFC-I/ Office-Incharge of Regional Offices
- 2. RPFC-I, ASD

| State            | Vacancies |
|------------------|-----------|
| Ahmedabad        | 3         |
| Bandra(Mumbai)   | 3         |
| Bengaluru        | 3         |
| Bhopal           | 1         |
| Bhubaneswar      | 1         |
| Chandigarh       | 1         |
| Chennai          | 3         |
| Coimbatore       | 3         |
| Delhi            | 18        |
| Faridabad        | 2         |
| Gurugram         | 1         |
| Guwahati         | 3         |
| Hubli            | 1         |
| Hyderabad        | 3         |
| Jaipur           | 2         |
| Kanpur           | 2         |
| Kolkata          | 3         |
| Patna            | 2         |
| Pune             | 2         |
| Thane            | 2         |
| Thiruvanathpuram | 1         |
| Ujjain           | 1         |
| Vijayawada       | 1         |
| Total            | 62        |

# **EPFO Stenographer Recruitment Portal**

The Employees' Provident Fund Organisation (EPFO) is a statutory body under the Ministry of Labour and Employment, Government of India. It manages the Provident Fund, Pension, and Insurance schemes for employees in the organized sector in India.

Please follow the below mentioned steps to file your option for city.

## ✓ URL

1. User Login: <a href="https://epfo.pmgatishakti.gov.in/EPFOStenographer/login/">https://epfo.pmgatishakti.gov.in/EPFOStenographer/login/</a>

### > USER LOGIN:

## STEP 1:

- User should login via application number, mobile number and OTP.
- User has to enter individual application number.
- > By clicking on **Get Mobile Number**, the mobile number gets auto-populated.
- By clicking on Get OTP button, candidate will get OTP on registered mobile number.
- > Enter OTP and click on **Submit** button.

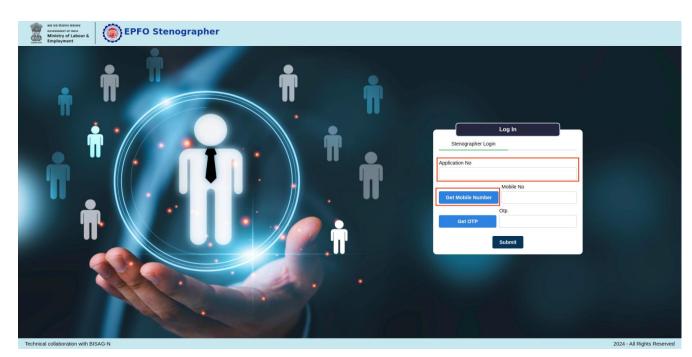

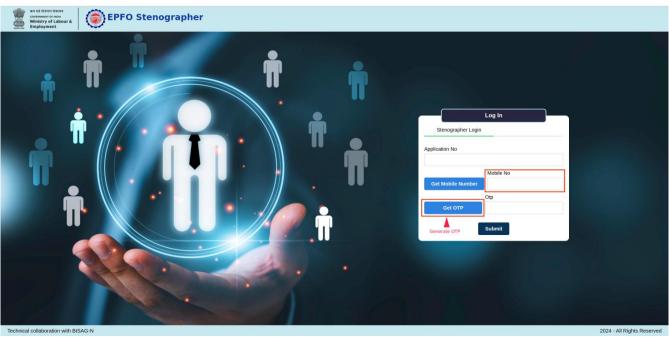

#### > USER DASHBOARD:

- 1. After login user can redirect to dashboard.
- 2. User can view his/her details.
- 3. In **User Report** tab, user has to fill or select the cities of his/her choice as per individual preferences by clicking (+) button.

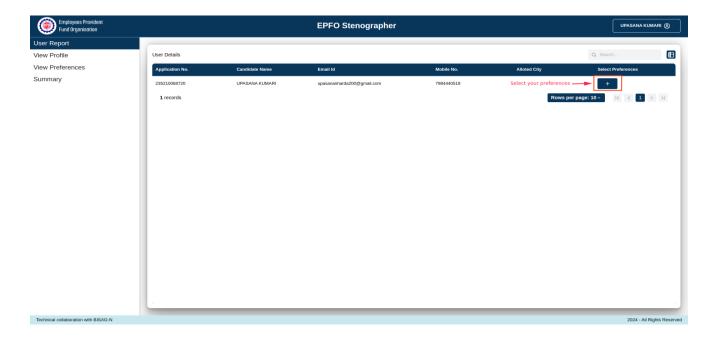

4. User has to select city from **list of preferences** and add to **list of selected preferences** by clicking on right arrow (-->) and submit the list.

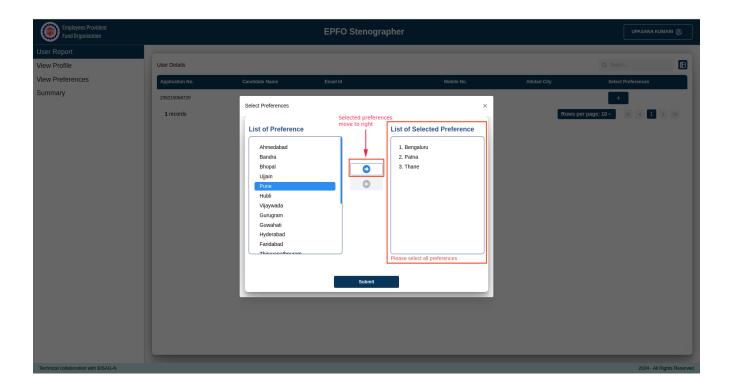

5. If user wants to change order of preferred city then he/she has to select city from **list of selected preferences** and add to **list of preferences** by clicking on left arrow (<--) and submit the list.

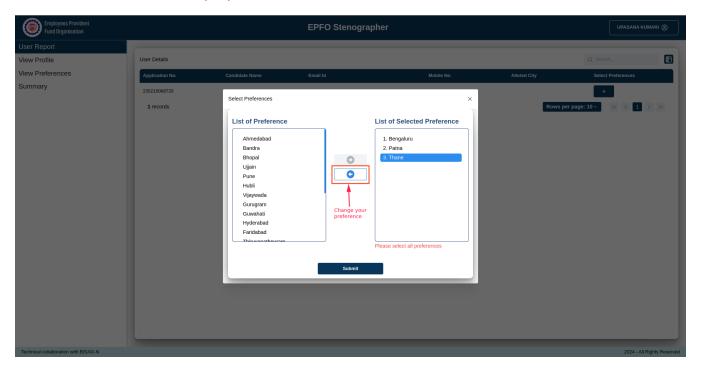

6. After clicking submit button user can also edit his/her preferences by clicking on **Pen** button.

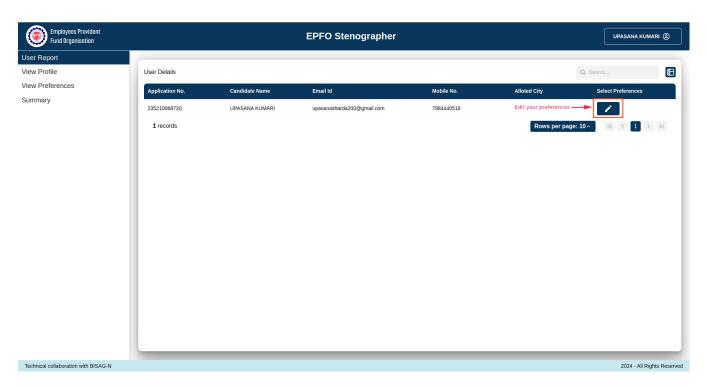

7. Edit the selected city list as user wants to, by selecting city and clicking on **Up-Down** Arrow.

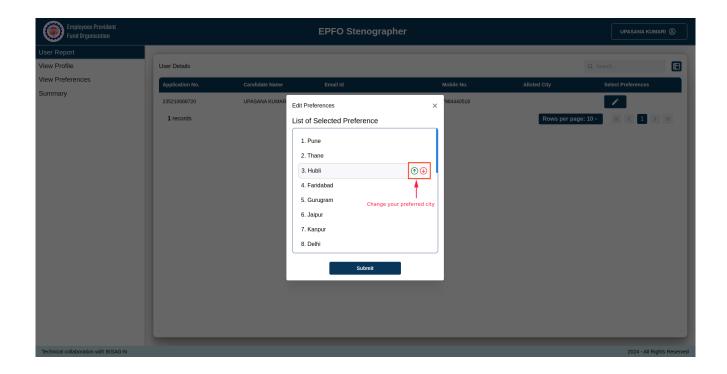

8. In **View Profile** tab, user can view his/her personal details given at the time of registration.

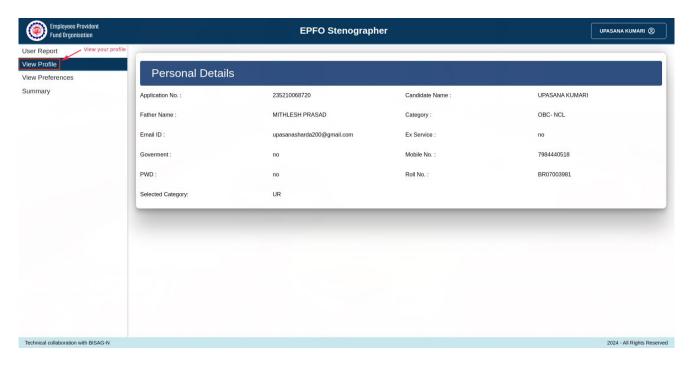

9. In **View Preferences** tab user can view his/her application number, selected preferred cities as per his/her selection.

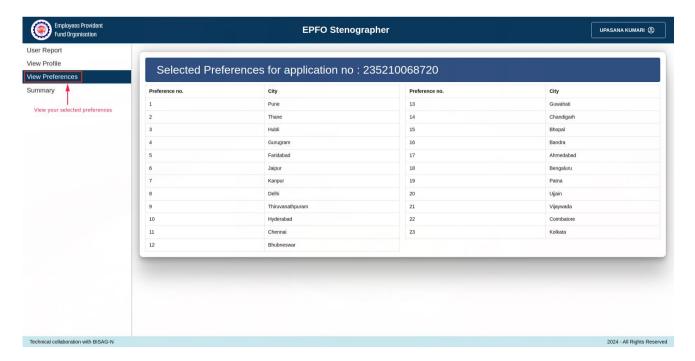

10. In **Summary** tab user can view summary details and also print summary details for documentation, by clicking on **Print** button.

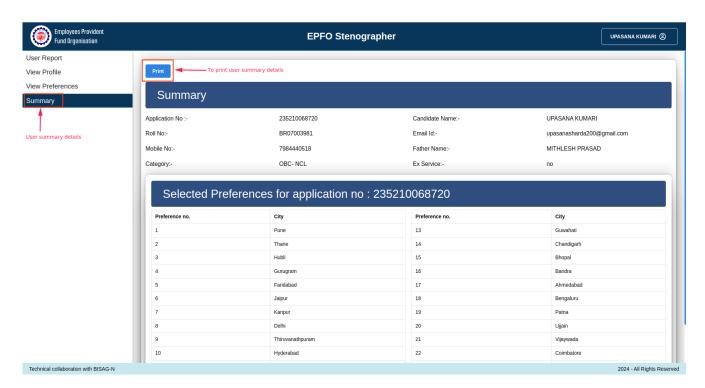